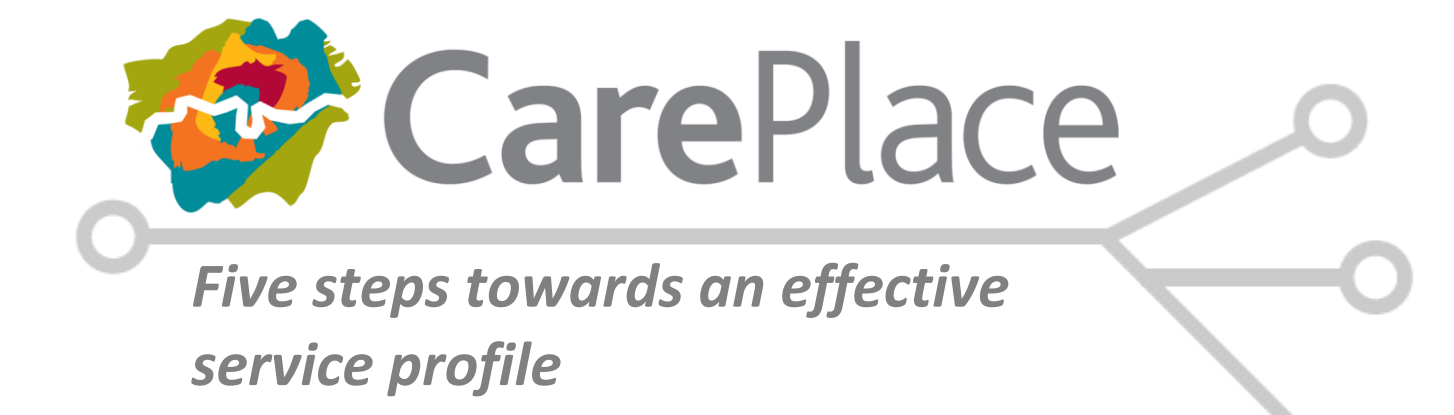

This guide is intended to give service providers some useful information to help establish effective service profiles on CarePlace. It is not intended to cover the creation of a service profile in-full. We have a separate guide for this purpose which can be downloaded from the following address: <https://www.careplace.org.uk/Admin/Documents/435/Completing-a-Service>

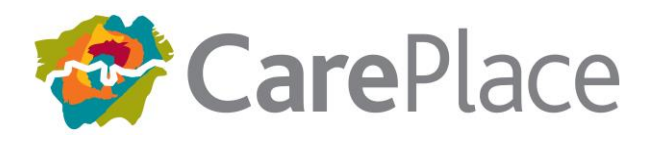

### **1: Service Description/Keywords**

The keyword search is the most common form of search on CarePlace. Users can search the directory simply by entering a keyword/phrase and clicking "go" or they can restrict results to a certain area, e.g. Search for **care homes** within **5** miles of **Ealing**

A keyword search will return all applicable results, ranked in-order of the keyword's relevance but the user can re-order the results by distance if they wish.

To ensure that your service is returned in as many searches as possible, try to include all the keywords/phrases in your service description that people might use if they were looking for a service like the one you provide. A simple way of doing this is to create lists (e.g. services offered), which gives you a good opportunity to include a number of potential keywords.

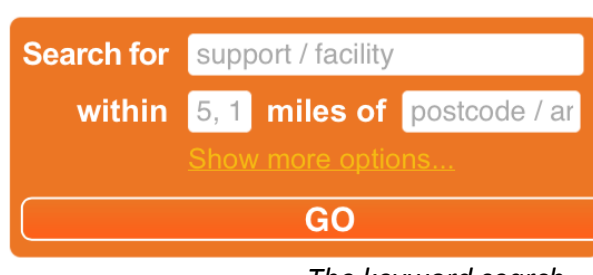

*The keyword search…*

**TIP:** Make sure you steer clear of jargon and use language that potential service users would use. E.G. The general public are unlikely to use the term "Domiciliary Agency" when looking for a home carer.

CarePlace uses "fuzzy searching" which means that similar sounding keywords will be returned. E.G. "Learning Disability" will find "Learning Disabilities" and "Learning Difficulty". Exact matches will have a higher relevance than fuzzy matches however, so choose your terminology carefully.

**Important:** In addition to the service description there is a tab in the service profile that allows you to enter structured information about the service you provide (e.g. Languages, special diets catered for etc.) This tab is called **[Info Fields]** and there are different sets of attributes for different services so you should complete this tab if you provide any of the following services:

- Residential and Nursing Care
- Support at home
- Supported Living / Sheltered Accommodation
- Leisure and Community
- Advice and Advocacy

To add the attributes, simply click [Add a new field] for each one and then enter a value from the pick-list that is generated before saving.

*Note: You can enter multiple values for some attributes e.g. Languages. To enter more than one value simply hold down [ctrl] while you click each one you want to enter.*

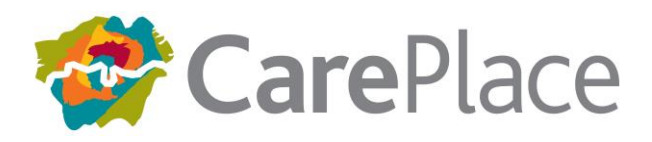

#### **2: Branding/Images**

CarePlace enables a logo/image to be placed at the top of a service profile so that corporate branding can be established on the page. A smaller version of the logo will also be displayed in the search results (*see below right*).

You can also upload one or more images to give residents further insight into the type of service that you provide. In most browsers, these images will open up in a special viewing pane (*see below*) and the feedback we have had from the public suggests that pictures are very important when trying to choose between potential service providers.

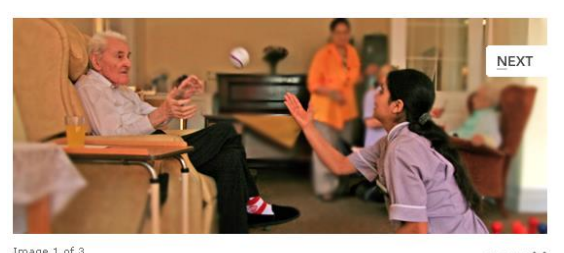

CLOSE X *Image Gallery Example Search Results Page*

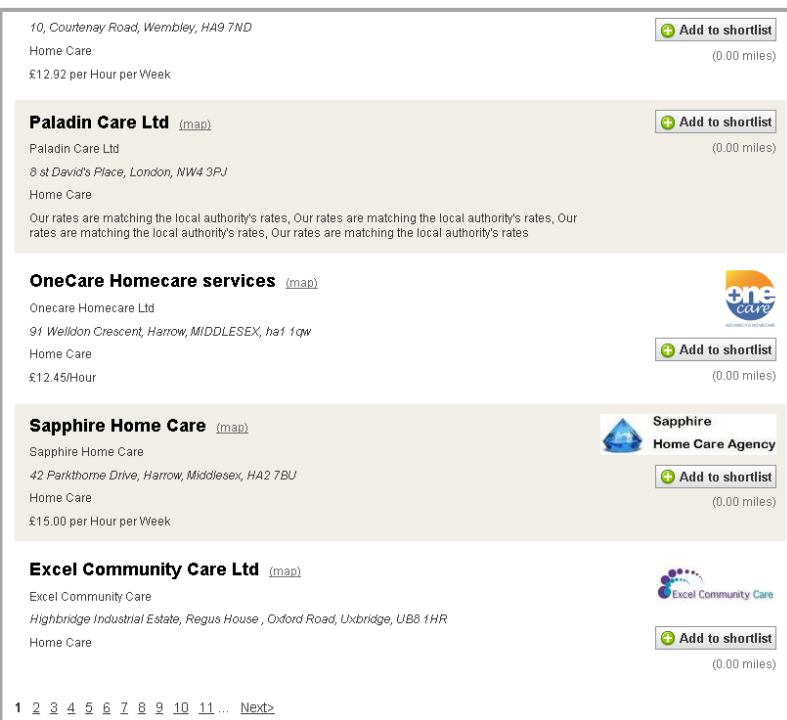

**TIP:** If your logo clearly contains the name of your service in text you can check the "use as service heading" option when you upload the image. This will replace the service name text at the top of the profile with the image. (*see below for examples*)

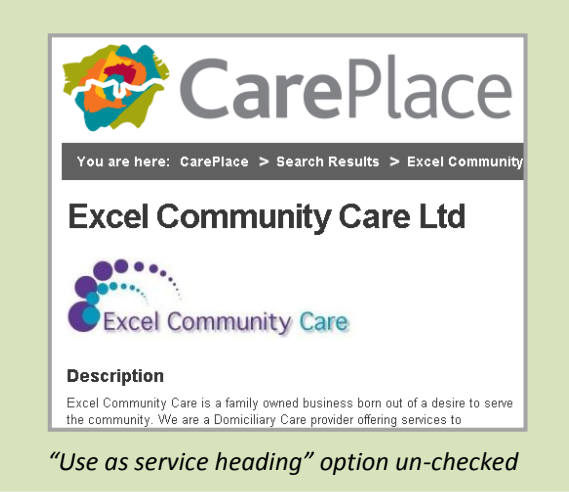

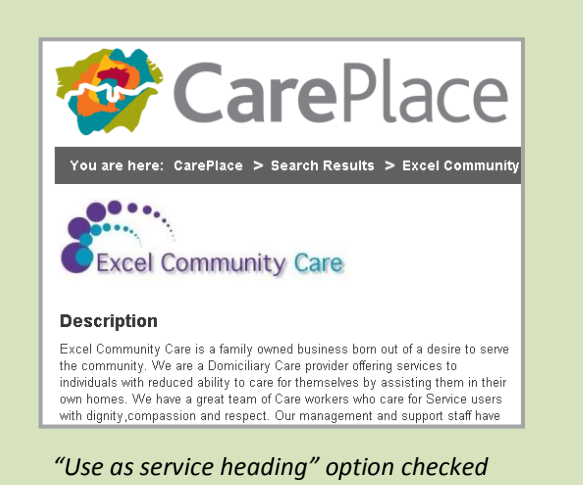

**Important:** Some users may experience problems loading pictures with Internet Explorer version 8 or below. If you get an error when trying to upload an image to your service profile, either use another browser (e.g. Firefox or Chrome) or save the image as a bitmap (.bmp) file and try again.

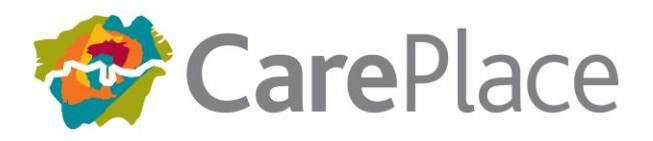

# **3: CQC Widget for Registered Services**

If your service is registered with the CQC then you can add the CQC widget (*see right for an example*) to your service profile, simply by entering your location ID in the CQC ID field (on the profile tab).

The CQC widget displays up-to-date information about your latest inspection and provides a link so that users can read the inspection report in more detail. Displaying information from the regulatory body is extremely reassuring for people who are

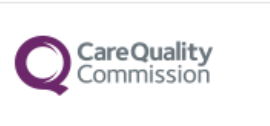

CQC regulates Sunnyside Private Nursing Home Limited to provide care at Sunnyside Nursing Home

**Results of the latest report** Meeting all standards - no action required

See the report

choosing care providers so we strongly recommend configuring the widget in your service profile.

**Important:** The CQC issues several registration numbers for providers, locations and managers. These numbers all have a similar format (e.g. 1-123456789) but the only one that currently works with their widget is the location ID. Make sure you enter the location ID into the CQC ID field in CarePlace and not one of the other similar numbers, otherwise you may see a "Service Not Found" message displayed in the widget on your service profile.

#### **4: Location/Contact Details**

**Location:** Each service within CarePlace must have a location, otherwise it will not show in the directory. There are three types of locations within the system, "fixed", "area-based", or "postcode boundary".

**Fixed location** means that the service is provided at the specified address only (e.g. a residential home, or hospital where the resident must travel to use the service).

**Area-based** locations are for mobile services (e.g. home care agencies, or mobile advice services) that are generally offered within a certain catchment area. Area-based locations require a catchment radius to be entered which is the distance (in miles) that the service will travel from the location provided. This could be a branch address in the case of a home care agency, or it can be an arbitrary point (e.g. for example in the middle of a local authority).

**TIP:** If you want to display a real address (e.g. branch address) to CarePlace users, but configure your catchment radius from a different point you can manually enter the location coordinates when you add/edit the location. You can use<http://itouchmap.com/latlong.html> to obtain latitude and longitude values for any location by dragging the pin to the point on the map where you want the centre of your catchment area to be.

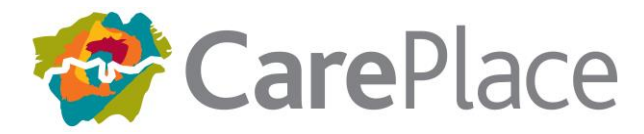

**Postcode boundary** locations are for mobile services (e.g. home care agencies, or mobile advice services) that are offered for specific areas. Once a postcode is entered, you can specify whether you have full, limited or no availability for that area.

**Contact Details:** Contact details enable names, phone numbers and e-mail addresses to be made available to the public. There are two options that can be set for each contact listed:

**List as Marketplace Contact:** This option affects whether the contact details are displayed on your service profile or not. If you leave this un-checked the contact details will be stored in the system but will not be displayed to the public.

**Receives Enquiries:** This option affects whether the contact receives enquiries that are sent via the "Enquire about this service" button on the service profile. If there are no contacts with this option checked then the button will not be displayed and residents will not be able to contact you by email directly through CarePlace.

**TIP:** You don't have to list a named contact. If the contact details provided are generic, simply enter something like "General Enquiries" in the Forename of the contact details and they will display in the service profile like this.

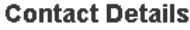

**Contact Name:** Telephone: Ernail:

**General Enquiries** 0208 385 1115 enquiries@someservice.com

#### **5: Service Levels**

Service levels (entered on the "levels" tab) are a crucial part of the service profile because they determine how the service is categorised within the directory. You should ensure that all the levels that you offer are added to your service profile, along with capacity, availability and price information where appropriate.

This information will display on your service profile, but it will also make sure that your service will be returned in any relevant search results including searches that are initiated from the category tree (*shown on the right*).

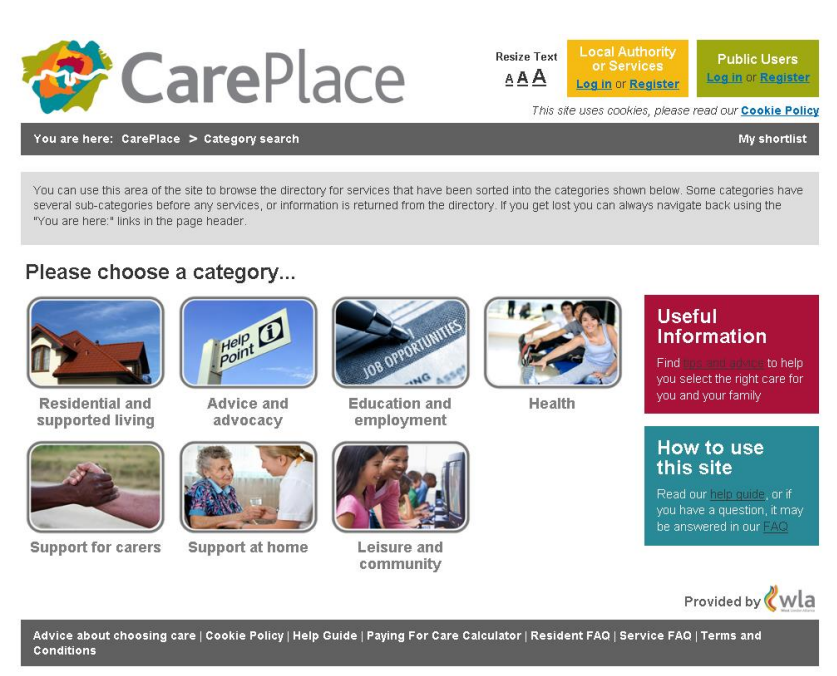

*Top level of the CarePlace category tree*

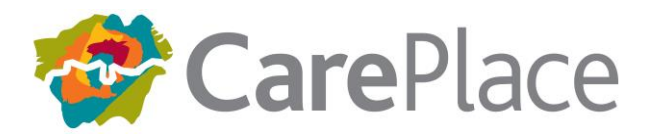

## **Checklist**

You can use the following checklist to ensure that your service profile is setup correctly and working effectively within the CarePlace directory:

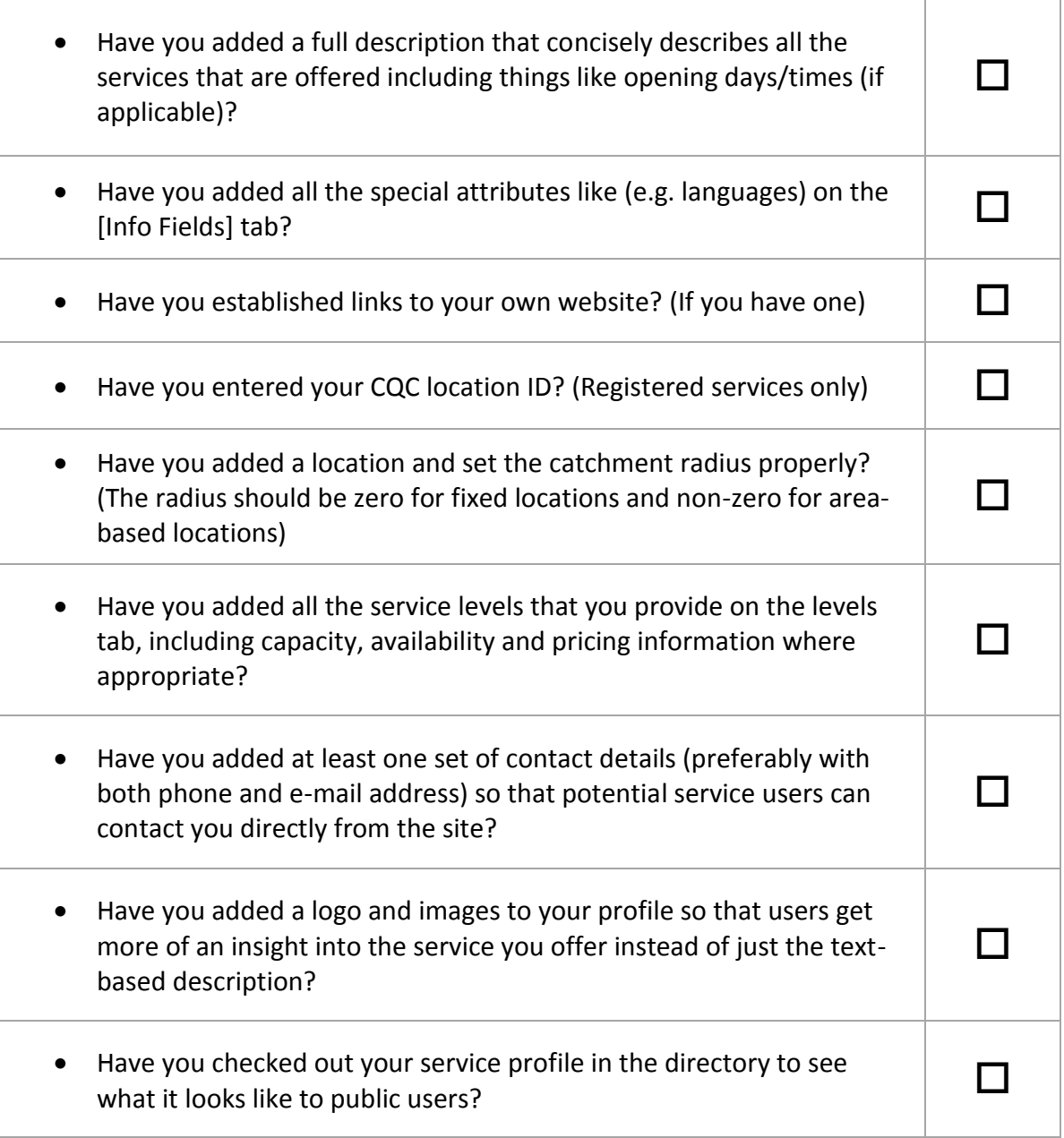